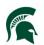

# Purpose

How to view the Vibration Reports in Meridian a few different ways (Meridian Desktop, FIT/Meridian Explorer and FIT/Asset Map).

# Procedure

### Meridian Desktop software:

- 1. Open Meridian and navigate to the Project Archives Equipment and Materials Vault.
- 2. Open the Nav Views and select Testing and Reading (Vibration-Building-EquipDescription).
- 3. The folder structure is Building, then the FAMIS description of the equipment, then the files. The date is in the file name and also in the columns so you can tell which is the most recent.
- 4. If the Smart Number (0168-HVACSF-1A) hasn't yet been replaced with the EQ number (EQ075163), then the description is the old FAMIS description and a little more vague. As these are updated in FAMIS, they will automatically update in Meridian.
- 5. There is another Nav View that lists them by Equipment ID under the Buildings if you prefer that (**Testing and Reading (Vibration-Building-EquipmentID**).

| Project Archives - Equipment and Materials - BlueCielo Meridian Enterprise 2017S1              | PowerUser 1          |                       |                      |                 |  |  |
|------------------------------------------------------------------------------------------------|----------------------|-----------------------|----------------------|-----------------|--|--|
| ault Edit View Tools Help                                                                      |                      |                       |                      |                 |  |  |
| 🖭 💿 🗟 👂 📭 💿 🕋 🛊 + + + 1 🔃 拱 I 🔍 + 1 👔                                                          | Gearch 'F            | Project Number' 🔻 💻   | ▶ cp12376            | - @ + -         |  |  |
| E Testing and Reading (Vibration-Building_EquipDescription) 2 Now                              |                      |                       |                      |                 |  |  |
| me 🔺                                                                                           | Equipment ID Primary | Equipment Description | Equipment Status Pri | Equipment Model |  |  |
| Testing and Reading (Vibration-Building_EquipDescription)                                      |                      |                       |                      |                 |  |  |
|                                                                                                |                      |                       |                      |                 |  |  |
|                                                                                                |                      |                       |                      |                 |  |  |
| SECONDARY) CHILLED WATER PUMP - S1                                                             | EQ070476             | (SECONDARY) CHIL      | INUSE                | TA1230D7PLA2L   |  |  |
| W10053574_ISTR_MECH_HVAC_FUMP_(SECONDART)_CHILLED_WAT                                          | EQ070476 3           | (SECONDARY) CHIL      | INUSE                | TA1230D7PLA20   |  |  |
| WINGGOTTSTITTTMEET TWACTOWN [SECONDARY]_CHILLED_WAT      End (SECONDARY) CHILLED WATER PUMP 52 | Egorotro             | Cocoonering offic     | INCOL                | 111230071 EA2L  |  |  |
| E COOLING TOWER PUMP - 1 (N)                                                                   |                      |                       |                      |                 |  |  |
| E COOLING TOWER PUMP - 2 (S)                                                                   |                      |                       |                      |                 |  |  |
| 🗉 🫅 HOT WATER HEATING PUMP - 1                                                                 |                      |                       |                      |                 |  |  |
| E 🛅 HOT WATER HEATING PUMP - 2                                                                 |                      |                       |                      |                 |  |  |
| 🗉 🧰 SUPPLY FAN - 1A                                                                            |                      |                       |                      |                 |  |  |
| B SUPPLY FAN - 1B                                                                              |                      |                       |                      |                 |  |  |
| E SUPPLY FAN - 2A                                                                              |                      |                       |                      |                 |  |  |
| B SUPPLY FAN - 3A                                                                              |                      |                       |                      |                 |  |  |
| E SUPPLY FAN - 3B                                                                              |                      |                       |                      |                 |  |  |
| B SUPPLY FAN - 4A                                                                              |                      |                       |                      |                 |  |  |
| E SUPPLY FAN - 4B                                                                              |                      |                       |                      |                 |  |  |
| CLINICAL CENTER-OFFICE/LAB                                                                     |                      |                       |                      |                 |  |  |
| 🖓 🛅 SF - 1B                                                                                    |                      |                       |                      |                 |  |  |
| W18053322_TSTR_MECH_HVAC_FAN_SF1B_2018-07-31.pdf                                               | 201-HVACSF-B1        | SF - 1B               | INUSE                |                 |  |  |
| W19044059_TSTR_MECH_HVAC_FAN_SF1B_2019-05-02.pdf                                               | .01-HVACSF-B1        | SF - 1B               | INUSE                |                 |  |  |
| B 31 - 20                                                                                      |                      |                       |                      |                 |  |  |
|                                                                                                |                      |                       |                      |                 |  |  |
|                                                                                                |                      |                       |                      |                 |  |  |
| DUFFY DAUGHERTY-SAAC     DAUGHERTY-SAAC     DAUGHERING                                         |                      |                       |                      |                 |  |  |
|                                                                                                |                      |                       |                      |                 |  |  |
|                                                                                                |                      |                       |                      |                 |  |  |
|                                                                                                |                      |                       |                      |                 |  |  |

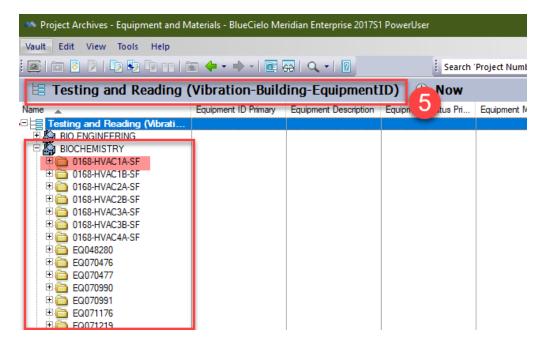

## Meridian Explorer/FIT:

- 1. Open the Facilities Information Tool.
- 2. Open the Buildings link.
- 3. Filter to the building you are looking for.
- 4. Click on the **building name**.
- 5. Select Search for equipment and materials documents.

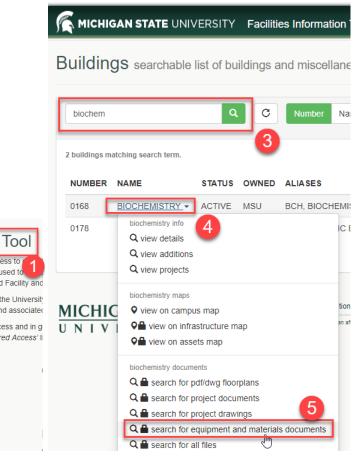

**Facilities Information Tool** This application was created to allow you access to

information comes from a variety of systems used to include FAMIS, Meridian (EDMS), the (SDI) and Facility and

This application is used by staff from all over the University database of projects related to each facility and associated

Some information may require authorized access and in g assistance please refer to the 'Request Secured Access' li

#### 6. Enter your MSU Net ID and password. Make sure your username begins with campusad\ a. example: campusad\msunetid

| L CUD  | 1.00 |
|--------|------|
| SIGILI |      |
| Jun    |      |
|        |      |

https://dms.ipf.msu.edu

| Username | campusad\kingkend |
|----------|-------------------|
| Password | ••••••            |
|          | 6 Sign in Cancel  |

- 7. Select the Doc SubClass: TESTING AND READING
- 8. In the Description field, type: Vibration
- 9. Click Search

This will return the list of all the vibration reports for that building. You are welcome to filter more before you search by type a year in the File Name field, or select specific Equipment from the Equipment Info Field or really using any field.

| HOME Search          | IE Search Display Review Equipment & Materials Info for Building |              |                    |                             |              |                                        |                                                      |               |
|----------------------|------------------------------------------------------------------|--------------|--------------------|-----------------------------|--------------|----------------------------------------|------------------------------------------------------|---------------|
| Property-based na    | Folders                                                          | Show Filters | -H-Hide Navigation |                             |              |                                        |                                                      |               |
| Current Filter:      | ۳°                                                               |              |                    | PROJECT INFO A EQUIPMENT ID | EQUIPMENT DI | . EQUIPMENT S EQUIPMENT M              | EQUIPMENT D EQUIP IENT M                             | EQUIPMENT S [ |
| Project Info:        | Type part of the text                                            |              | 内                  | W18144603 - P 0168-HVAC2A-  |              | HEATING VENT FANS<br>HEATING VENT FANS | SUPPLY FAN - 2A AP -441<br>SUPPLY FAN - 4A DDPL16-9E |               |
| Doc SubClass:        | TESTING AND READIN                                               | IG 🗸         |                    | W18144621 - P EQ048280      | MECH         | HEATING VENT FANS                      | SUPPLY FAN - 4B DDPL16-9E                            |               |
| Equipment Info:      | 1                                                                | *            |                    | W18144626 - P 0168-HVAC1B-  | SF MECH      | HEATING VENT FANS                      | SUPPLY FAN - 1B                                      | INUSE         |
| Equip Division:      | Type the exact value                                             | ¥            | 四                  | W18144627 - P 0168-HVAC1A-  | SF MECH      | HEATING VENT FANS                      | SUPPLY FAN - 1A                                      | INUSE         |
| Equip SubDivision:   | Type the exact value                                             | ¥            | <b>2</b>           | W18144628 - P 0168-HVAC2B-  | SF MECH      | HEATING VENT FANS                      | SUPPLY FAN - 2B                                      | INUSE         |
| Equip Material Type: | Type the exact value                                             | ~            | <b>P</b>           | W18144629 - P 0168-HVAC3A-  | 3F MECH      | HEATING VENT FANS                      | SUPPLY FAN - 3A                                      | INUSE         |
| Equip Description:   | Type part of the text                                            |              | <b>2</b>           | W18144630 - P 0168-HVAC3B-  | SF MECH      | HEATING VENT FANS                      | SUPPLY FAN - 3B                                      | INUSE         |
| Equip Manufacturer:  | Type the exact value                                             | ¥            | <b>2</b>           | W18144664 - P EQ071219      | MECH         | HEATING VENT PUMPS                     | HOT WATER H TA: 038B7K                               | (1B2L0 INUSE  |
| Description:         | vibration                                                        |              |                    | W18144665 - P EQ071176      | MECH         | HEATING VENT PUMPS                     | HOT WATER H TA: 038B7K                               | (1B2L0 INUSE  |
| File Name:           | Type part of the text                                            |              | 8                  | W19058445 - P EQ070476      | MECH         | HEATING VENT PUMPS                     | (SECONDARY) TA 230D7F                                | LA2L0 INUSE   |
|                      | Type part of the text                                            | -            | • 🖄                | W19058446 - P EQ070477      | MECH         | HEATING VENT PUMPS                     | (SECONDARY) TA 230D7F                                | PLA2L0 INUSE  |
|                      |                                                                  |              | <b>₽</b>           | W19058471 - P EQ070990      | MECH         | HEATING VENT PUMPS                     | COOLING TOW                                          | INUSE         |
|                      | 9                                                                |              |                    | W19058472 - P EQ070991      | MECH         | HEATING VENT PUMPS                     | COOLING TOW                                          | INUSE         |

### To view the files:

- The viewer only works in Internet Explorer.
- If using any other browser, Select the file, click the review tab, then view file and it will download and open in a native pdf viewer on your machine.

| HOME S                        | Search | Display             | Review                 |
|-------------------------------|--------|---------------------|------------------------|
| Properties Tiew               |        | Compare             |                        |
| 📩 View File 🅞 Export to Excel |        | Compare with Master |                        |
|                               |        |                     | ightarrow Go to Master |

## Asset Map:

- 1. Open the Facilities Information Tool.
- 2. Open the Buildings link.
- 3. Filter to the building you are looking for.
- 4. Click on the **building name**.
- 5. Select View on assets map.

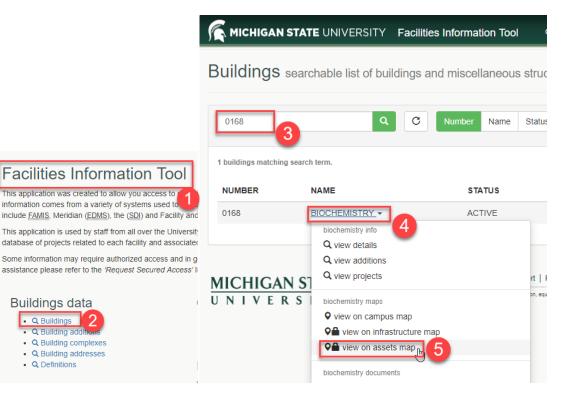

 6. Enter your MSU Net ID and password. Make sure your username begins with campusad\ a. example: campusad\msunetid

| Please login to continue                                                                  | 38 |
|-------------------------------------------------------------------------------------------|----|
| Credential Manager                                                                        |    |
| MSU ID:                                                                                   |    |
| campusad\kingkend                                                                         |    |
| Password:                                                                                 |    |
| Remember my MSU ID?<br>If you have questions, please contact IT Services<br>NETID Support |    |
| Logi                                                                                      | n  |

- 7. Fill in the filter information with either the Asset ID or other attributes.
- 8. You can click on the ... for more information about the asset.

| MICHIGAN STATE UNIVERSITY   Assets Map | ment facilities information tool                                                        | 🖶 🌾 🖪 📚 🖿 🐔 🏹 🚍                     |
|----------------------------------------|-----------------------------------------------------------------------------------------|-------------------------------------|
| Ŧ                                      |                                                                                         | Filter 😞 🗙                          |
|                                        |                                                                                         | V  Mapped Assets                    |
|                                        |                                                                                         | Arach No contains<br>0168-HVAC1A-SF |
|                                        |                                                                                         | Building is                         |
| ~                                      |                                                                                         | 0168 BIOCHEMISTRY                   |
|                                        |                                                                                         | select a building.                  |
|                                        |                                                                                         | Floor No is                         |
|                                        |                                                                                         | - empty -  select floor no.         |
|                                        | (1 of 2) ► □ ×                                                                          |                                     |
|                                        | SUPPLY FAN - 1A (0168-HVAC1A-SF)                                                        | Room No is any of                   |
|                                        | Equipment No 0168-HVAC1A-SF                                                             | 0 selected                          |
|                                        | Equipment Type DIST SYS Equipment Group HVAC SYSTEMS                                    | Asset Class is any of               |
|                                        | Keyword SUPPLY FAN                                                                      | 0 selected v                        |
|                                        | Status INUSE<br>Floor No P PENTHOUSE                                                    | select asset class(es).             |
|                                        | Room No PH600                                                                           | Equipment Group is any of           |
|                                        | Zoom to                                                                                 | 0 selected v                        |
|                                        |                                                                                         | select groups                       |
|                                        |                                                                                         | Equipment Type is any of            |
|                                        |                                                                                         | 0 selected ~                        |
|                                        |                                                                                         | select type                         |
|                                        |                                                                                         | Keyword is any of                   |
|                                        |                                                                                         | 1 selected -                        |
|                                        |                                                                                         | select keywards                     |
|                                        |                                                                                         | Status is any of                    |
|                                        |                                                                                         | 0 selected 👻                        |
|                                        | (45)                                                                                    | select status(es)                   |
| 20#                                    | Spatial Data Management   Toppings   Michigan State University   MSU Infrastructure Pla | esri                                |

- 9. Select Show in Asset Viewer, which will give you the FAMIS attributes
- 10. Click on Files to view the documents from Meridian and any photos that are uploaded on the map
- 11. The vibration reports will be under TESTING AND READING.

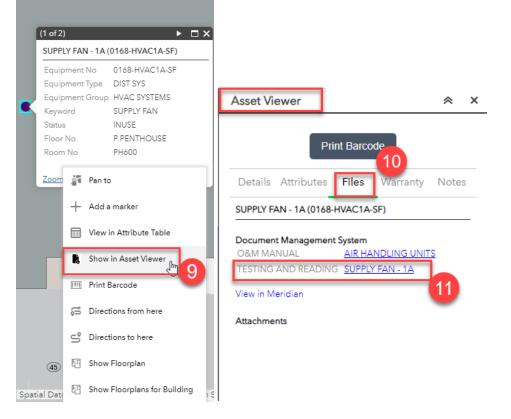

Created: August 2019 Updated: N/A FIS Support | <u>fissupport@ipf.msu.edu</u> | (517) 353-3434 | <u>FIS Support Portal</u>